# ワンタイムパスワード ご利用までの流れ

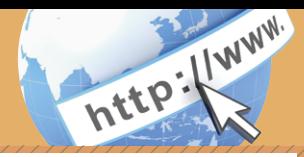

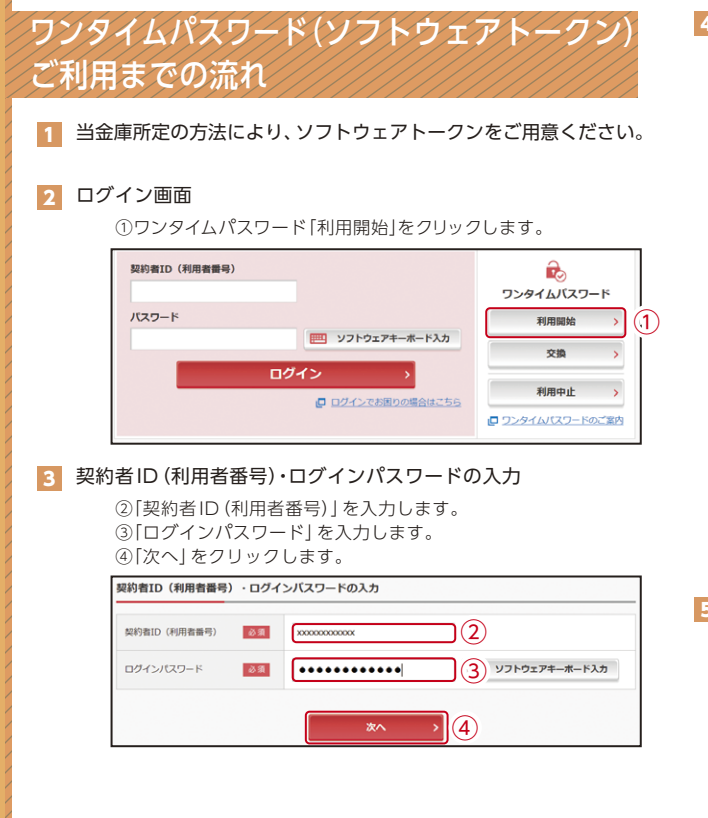

## ■ ワンタイムパスワードの登録

⑦資金移動用パスワードを入力します。 ⑤「シリアル番号※」および「ワンタイムパスワード※」を入力します。 ⑥ログイン時のワンタイムパスワードの認証要否を選択します。

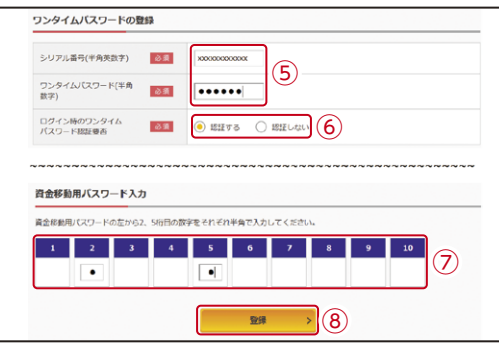

#### ⑧「登録」をクリックします。

※シリアル番号、ワンタイムパスワードの記載場所はご利用のトークンに より異なります。お手持ちのトークンの種類を確認のうえ、画面上の表 示に従ってご入力願います。

## 5 ワンタイムパスワード利用開始(処理結果)

「ワンタイムパスワードの利用開始が完了しました」

引き続きIBを利用する場合は、 ⑨「ログイン画面に戻る」をクリックします。

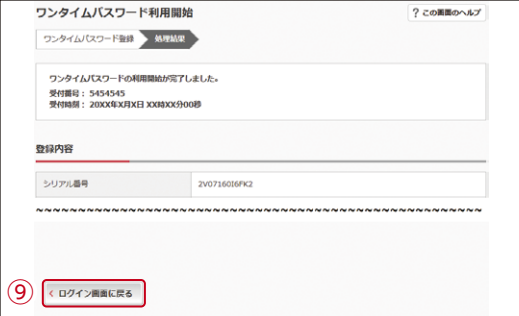

表示画面はサンプル画面のため、実際の画面とは異なります。

# ワンタイムパスワード ご利用までの流れ

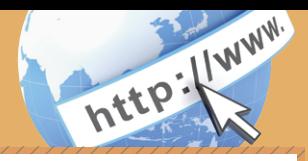

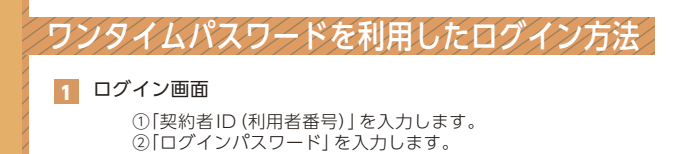

③「ログイン」をクリックします。 契約者ID (利用者番号) ① バスワード  $\left( 2\right)$   $\left[ \, \cdots \cdots \cdots \cdots \, \right]$ | ソフトウェアキーボード入力 ③ログイン

### 2 ワンタイムパスワード認証画面

④「ワンタイムパスワード※」を入力します。

### ※お客様が登録したトークンのワンタイムパスワードについての 説明が画面上に表示されます。

■ ログインでお困りの場合はごちら

⑤「確認」をクリックします。

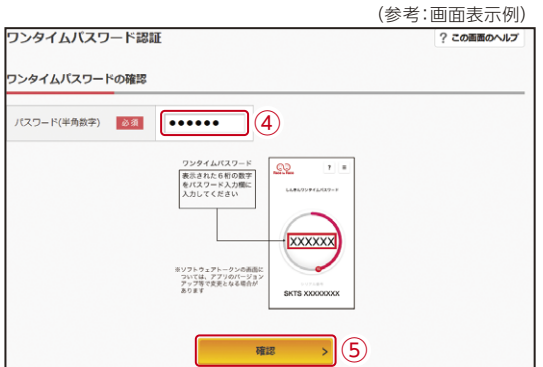

なお、本画面はお客様の設定によっては表示されません。

8 メイン画面より、各サービスがご利用いただけます。

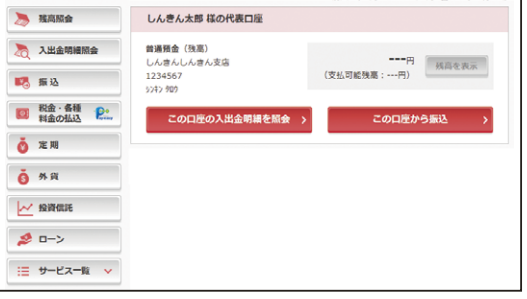

表示画面はサンプル画面のため、実際の画面とは異なります。